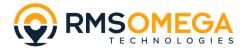

# EntryTracs Installation and Settings Guide

## ENTRYTRACS PRINTING SOLUTION FOR SMARTPASS

#### **Overview**

EntryTracs is an Android application that tracks or monitors the SmartPass (or EZ-Pass) system to provide additional features, such as label printing, relay operation, audio prompts and email. It runs as a background service that periodically queries SmartPass for settings changes and performs actions when a person is admitted or allowed entry by the system. EntryTracs starts up automatically when the device is rebooted (unless that option is disabled).

Any errors that occur during the run of the service are displayed near the bottom of the screen (in so-called "toast" messages). These messages include:

- SmartPass is not running.
- Passwords do not match between SmartPass and EntryTracs.
- · Printer is not found or ready.
- Etc.

EntryTracs uses the existing run-time communication protocol provided by SmartPass. EntryTracs makes no file changes to the SmartPass system and installing or uninstalling EntryTracs has no effect on the SmartPass system.

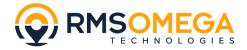

# Contents

| Overview                    | 1  |
|-----------------------------|----|
| Installation                |    |
| Registration                | 6  |
| Settings                    |    |
| Application Settings        | Ε  |
| Print Settings              |    |
| Relay Settings              | 10 |
| Audio Settings              | 12 |
| Email Settings              |    |
| Agreement Settings          |    |
| Agreement Screen            |    |
| Pairing a Bluetooth Printer | 19 |
| Sending a Text Via Email    | 21 |

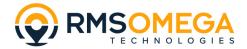

## Installation

- 1. From Windows, copy EntryTracs-X.X.X.apk (i.e. Entrytracs-1.2.0.apk) to a USB flash drive either at the root or to a known directory on the drive.
- 2. Eject the USB flash drive, unplug it from the PC and plug it into one of the USB ports of the SmartPass (GoodView) device. Mouse control on the device is required for installation so use whichever USB port is not occupied by the mouse.
- 3. If SmartPass is running, use the mouse to drag up from the bottom of the screen to display the action bar:

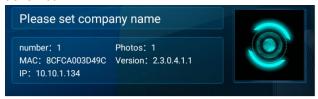

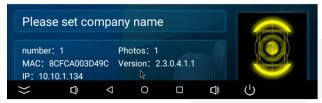

4. Select the circle icon to access the home screen. Go to Settings | USB and confirm that "Connect to PC" is turned off:

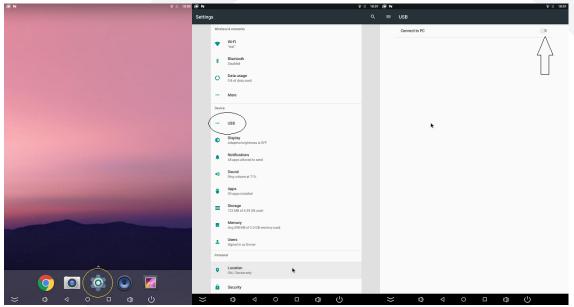

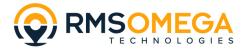

5. Right click to get back to the home screen, select the up arrow (above Settings) to show all apps and select the ApkInstaller:

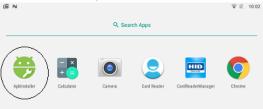

6. In Apkinstaller, select Install:

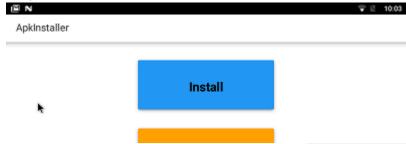

7. Select USB Memory and browse to the directory containing the .apk (or root). The EntryTracs application will appear at the bottom of the screen:

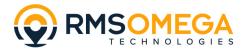

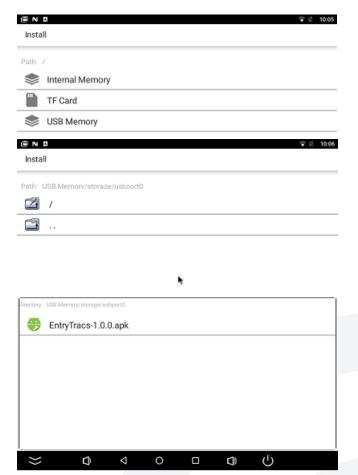

8. Click on the EntryTracks .apk and it will install and launch.

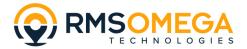

# Registration

EntryTracs requires a registration code to enable use with the SmartPass application.

EntryTracs allows the evaluation and testing of various features without a registration code but the application will not connect and respond to SmartPass events without one.

When EntryTracs starts the user will be prompted with a 10-character alphanumeric 'Device Code'. Provide this code to RMS Omega and a 10-character Registration Code will be returned:

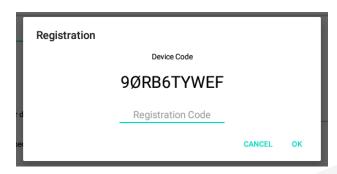

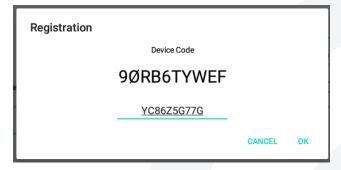

Enter the code and select OK. You should see a success message:

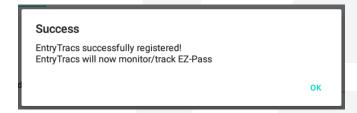

If the success message does not appear, selecting the Done button will show the prompt again and recheck the Device code and try again.

This is only required the first time the EntryTracs software is installed and run. Please write down and save the registration code in case the EntryTracs software is removed and reinstalled.

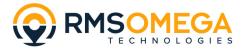

# **Settings**

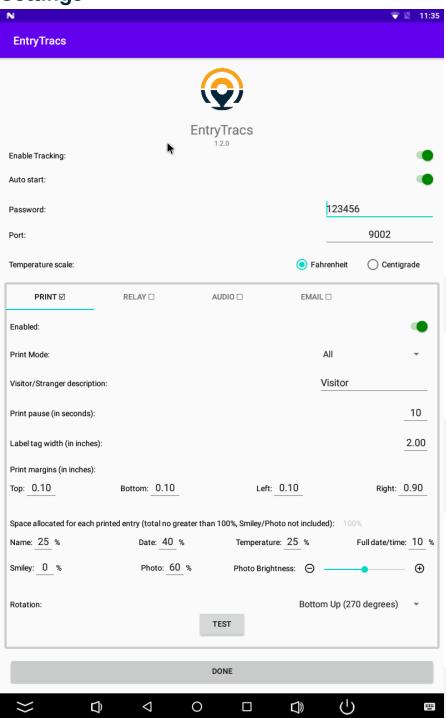

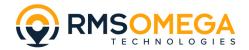

## **Application Settings**

"Enable Tracking": Starts or stops the service that tracks/monitors the SmartPass application. This essentially turns the app on or off.

"Auto start": When enabled, the EntryTracs service will start when the device is rebooted. Presumably if SmartPass is configured to Auto start then EntryTracs should be as well.

"Password": All communication with SmartPass requires that the passwords match between the two systems. If the SmartPass password is changed (either through the device or the server) then the EntryTracs password must be changed to match. Defaults to the SmartPass default, "123456".

"Port": Change if there is a known conflict with another application utilizing this port number.

"Temperature scale": Currently SmartPass does not expose which temperature scale it is using internally. Use this setting to display temperatures in Fahrenheit or Celsius.

**Feature Tabs**: A tabbed selection of currently supported features. The feature name appears with a checked box if it is enabled/turned on.

"Done" button: Saves the current settings for all features and hides the main screen. The tracking/monitoring service continues to run with the saved settings.

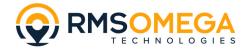

# **Print Settings**

EntryTracs can print a label on an entry allowed/denied event. EntryTracs is configured to work with Zebra USB or Bluetooth printers:

### https://www.zebra.com/us/en/products/printers.html

The administrator can scale the person's name, short date (MM/DD), temperature and full date/time. They can also set the print rotation – 0, 90, 180, 270 degrees as required.

Printing only occurs when a person is admitted by SmartPass. Printing will not occur if a person has a high temperature, is not wearing a required mask or is a stranger when stranger mode is turned off. Printing can also be filtered to only print tags for visitors (strangers), non-visitors or all.

To reduce the risk of multiple prints for a single person there is a "Print pause" option which waits a given number of seconds between prints. This number can be adjusted to find a balance between excessive wait times and duplicate prints.

- "Enabled": Turn the printing feature on/off.
- "Print Mode": Print only for Visitors, Non-visitors, or All.
- "Visitor/stranger description": Text that appears on a printed label/tag when a person not in the SmartPass system (a "stranger") is admitted.
- "**Print pause**": Number of seconds to pause between printing labels/tags. Prevents the printing of multiple tags for one person if they remain in front to the SmartPass. Defaults to 10 seconds.
- "**Print Margin**": Size of margin/white space on each edge of the printed data, in inches. Margins are relative to the print data. So, for example "Top" is the margin above the text, regardless of rotation.
- "Label/tag width": Width of the label/tag currently in the printer, in inches. Particularly important when printing at a rotation of 90 or 270 degrees. The label/tag length is determined automatically.
- "Space allocated for each printed entry": The percent of vertical height used by each of the four printed text items name, short date (MM/DD), temperature and full date/time. Total should equal 100% (running total is displayed). To remove an item set percent to 0.
- "Smiley": Percent of vertical height used to print the smiley face image. Image is printed below the name space and justified to the right margin. To remove, set percent to 0.
- **"Photo":** Percent of vertical height used to print the person's image. Image is printed below the name space and justified to the right margin. To remove, set percent to 0.
- \*Note that either a smiley or photo may be used but not both.
- "Rotation": Rotation angle at which the text is printed 0, 90, 180, 270 degrees.

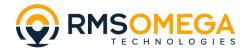

"Test" button: Sends sample data to the printer. If a new printer is attached to the device or the label dimensions change a test print must be performed to update the EntryTracs internal printer settings. Otherwise it will attempt to print with the old settings.

# **Relay Settings**

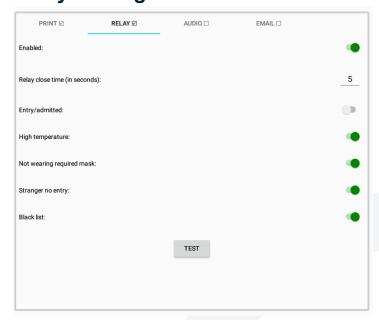

EntryTracs can close a relay on an entry allowed/denied event. EntryTracs is configured to work with the SMAKN LCUS-1 USB relay:

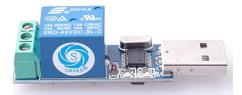

### https://www.amazon.com/gp/product/B01CN7E0RQ/

This relay could be used to turn on an external alarm such as a buzzer or flashing light.

"Enabled": Turn the relay feature on/off.

"Relay close time": Time, in seconds, to close the relay on an event. The default is 5 seconds.

"Entry/admitted": Close the relay when a person is admitted.

"Hight temperature": Close the relay when a person attempts to enter with a high temperature.

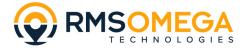

- "**Not wearing required mask**": Close the relay when a person not wearing a mask attempts to enter when a mask is required.
- "Stranger no entry": Close the relay when a visitor/stranger attempts to enter when SmartPass Stranger mode/Stranger detection is disabled.
- "Black list": Close the relay when a person attempts to enter who has been restricted from entering.
- "Test" button: Send the close command to the relay for the entered close time.

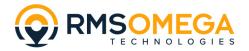

# **Audio Settings**

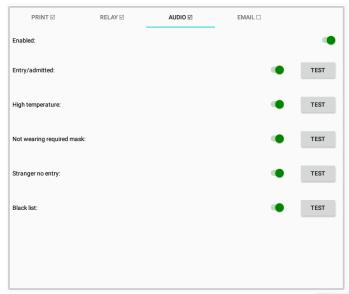

EntryTracs allows for the replacement of most of the audio prompts supplied with SmartPass. Whereas SmartPass uses the device's Media volume to set the prompt volume, EntryTracs uses the device's Ring volume. To turn off SmartPass audio go to Settings | Sound and set the Media volume to 0, then set the Ring volume to the desired setting:

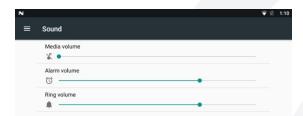

"Enabled": Turn the audio feature on/off.

"Entry/admitted": Play sound file when a person is admitted.

"Hight temperature": Play sound file when a person attempts to enter with a high temperature.

"Not wearing required mask": Play sound file when a person not wearing a mask attempts to enter when a mask is required.

"Stranger no entry": Play sound file when a visitor/stranger attempts to enter when SmartPass Stranger mode/Stranger detection is disabled.

"Black list": Play sound file when a person attempts to enter who has been restricted from entering.

"Test" buttons: Play sound file for the corresponding event.

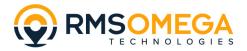

# **Email Settings**

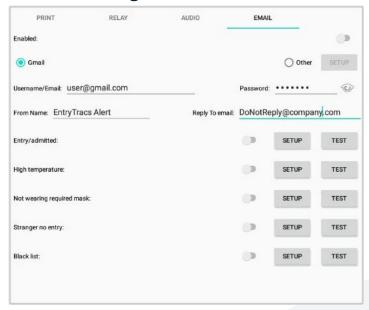

EntryTracs can send an email on an entry allowed/denied event.

"Enabled": Turn the email feature on/off.

"Gmail": EntryTracs is pre-configured with the Gmail server settings. Use a new or existing Gmail account as the email sender. The account must be configured to allow access by third-party/less secure apps: <a href="https://myaccount.google.com/lesssecureapps">https://myaccount.google.com/lesssecureapps</a>

"Other": An alternative mail server may be selected as the email sender. Select "Other" and then click "Setup" to enter the mail server information:

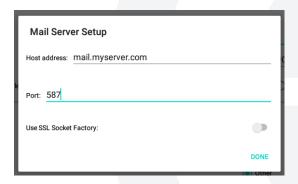

"Username/Email/Password": Existing email account username and password. Some server require this to be the full email address, while others allow only the username.

"From Name": The "friendly" name that will show as the sender on the email (i.e. "John Smith").

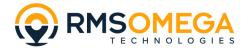

"Reply To email": If a recipient attempts to reply to the email message, this is the email address their reply will go to. Some servers require this to be a valid email address.

"Entry/admitted": Send email(s) when a person is admitted.

"Hight temperature": Send email(s) when a person attempts to enter with a high temperature.

"Not wearing required mask": Send email(s) when a person not wearing a mask attempts to enter when a mask is required.

"Stranger no entry": Send email(s) when a visitor/stranger attempts to enter when SmartPass Stranger mode/Stranger detection is disabled.

"Black list": Send email(s) when a person attempts to enter who has been restricted from entering.

"Test" buttons: Send test email(s) for the corresponding event.

"Setup" buttons: Setup email recipients and message information for the corresponding event:

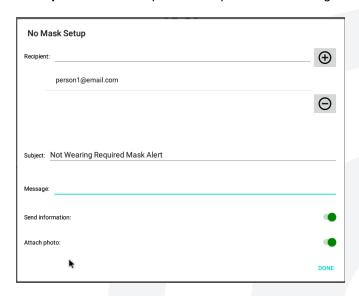

"Recipient": Create list of people to receive an email when an event occurs.

"Subject": Email subject.

"Message": Email text/content.

"Send information": Turn on to send a summary of the person's information – name (if known), temperature, mask status, etc.

"Attach photo": Turn on to attach and send the person's photo.

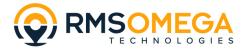

# **Agreement Settings**

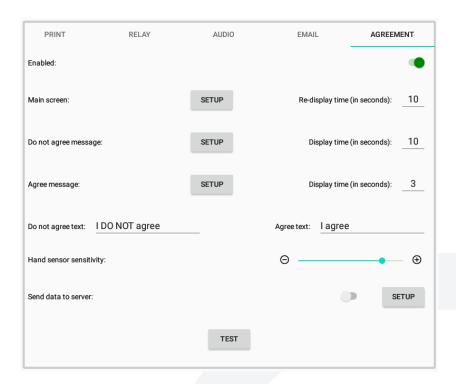

EntryTracs can display an agreement/consent screen that prevents use of to SmartPass until a user agree action allows access.

"Enabled": Turn the agreement feature on/off.

"Main screen" - Setup: Select an optional web URL source for the agreement/consent form:

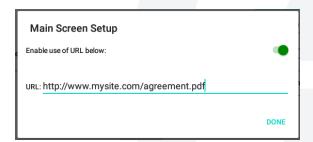

"Enable use of URL below": Enable access to agreement/consent form source. If disabled, EntryTracs will use a local screen image of the last loaded instance.

"URL": Web location of agreement/consent form. Can be .html or .pdf. After loading, a local image is saved.

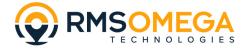

- "Main screen" "Re-display time": When the user triggers an agree event and the Agreement Screen disappears, EntryTracs will wait this long to show again. Note that a SmartPass entry allowed/denied event causes an immediate re-display.
- "Do not agree message" Setup: Define the text that appears in the timed message box on a disagree event:

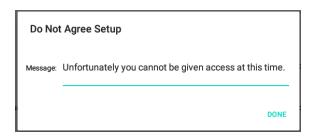

- "Do not agree message" "Display time": How many seconds to display the timed message box.
- "Agree message" Setup: Define the text that appears in the timed message box on an agree event:

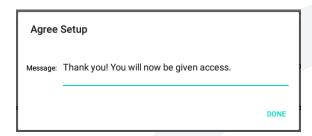

- "Agree message" "Display time": How many seconds to display the timed message box. Note that a time of '0' will not show the message box and the Agreement Screen will disappear immediately.
- "Do not agree text": Define the text that appears next to the disagree hand image on the Agreement Screen.
- "Agree text": Define the text that appears next to the agree hand image on the Agreement Screen.
- "Hand sensor sensitivity": Slider to control the amount of contrast required to trigger an agree/disagree event.
- "Send data to server": Turn the sending of agree/disagree photos to the SmartPass server on/off.
- "Send data to server" Setup: Select the options for sending of agree/disagree photos to the SmartPass server:

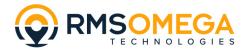

| Server Setup                          |              |
|---------------------------------------|--------------|
| Server address:                       | 10.10.100.5  |
| Port:                                 | 9000         |
| Do not agree display name:            | DO NOT Agree |
| Agree display name:                   | Agree        |
| Send on do not agree:                 | •            |
| Send on agree:                        | •            |
| Do not send on agree with admittance: |              |
|                                       | DONE         |

- "Do not agree display name": Person name that appears with the photo on the SmartPass server when the user triggers a disagree event.
- "Agree display name": Person name that appears with the photo on the SmartPass server when the user triggers an agree event.
- "Send on do not agree": If "Send data to server" is enabled, send photos of anyone who triggers a disagree event to the SmartPass server.
- **"Send on agree":** If "Send data to server" is enabled, send photos of anyone who triggers an agree event to the SmartPass server.
- "Do not send on agree with admittance": If "Send data to server" and "Send on agree" are both enabled, don't send a send photo if the person then triggers a SmartPass entry allowed/denied event (to prevent duplicates).
- "Test" button: Launches the Agreement Screen. Right click on the Agreement Screen or select the "I agree" action to end the test.

<sup>&</sup>quot;Server Address": IP Address of SmartPass server.

<sup>&</sup>quot;Port": Port of SmartPass server (typically 9000).

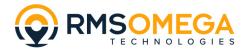

## Agreement Screen

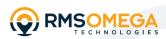

## **Pre-Screening COVID-19 Questionnaire**

## In the last 14 days I have not:

- 1. Traveled to an area considered high-risk by the CDC.
- 2. Been in contact with a person who has COVID-19.
- 3. Experienced fever, cough, or flu-like symptoms.

To acknowledge, raise your hand to cover the image next to "I DO NOT agree" or "I agree."

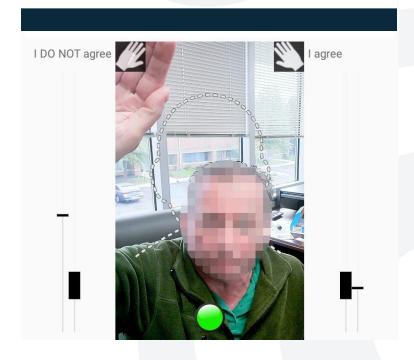

(Do not agree event shown above)

When the EntryTracs Agreement feature is enabled a screen like the one above will be displayed.

This screen prevents access to the SmartPass application until the user visually places their hand next to the "I agree" text.

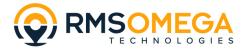

**Upper Screen**: Displays the agreement/consent document. This screen can be changed using a web address, .pdf file or .png file.

'I DO NOT agree' hand: Visually placing a hand under this image triggers a disagree event: A timed message box appears, and the Agreement Screen remains in place.

'I agree' hand: Visually placing a hand under this image triggers an agree event: A timed message box appears, and the Agreement Screen disappears to allow access to SmartPass.

**Hand sensor meters**: For each hand location. Small meter shows current level, larger meter shows base level +/- sensor sensitivity.

**System ready light**: Round light that turns green when a person is present, and the system is ready for an agree/disagree event.

# **Pairing a Bluetooth Printer**

To pair a Zebra Bluetooth printer with the SmartPass device, use the following steps:

1. Go to Settings | Bluetooth:

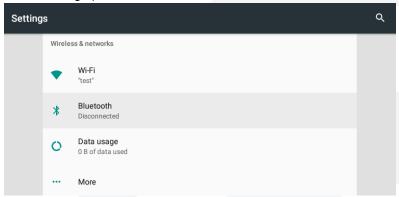

- 2. Ensure that the Zebra Bluetooth printer is on and ready.
- 3. Slide the Bluetooth switch to the "On" position. A list of available devices should appear, including the printer (the printer is named "TEST"):

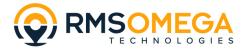

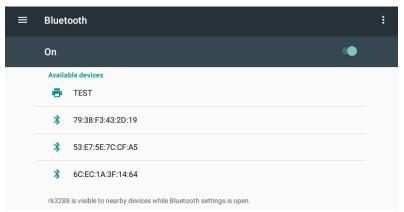

\*If the printer isn't in the list, click the 3 dots at upper right and select "Refresh."

4. Select the printer. It will start pairing and display a message box:

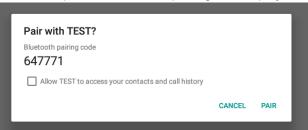

5. While the message box is showing a confirmation message will appear on the printer screen:

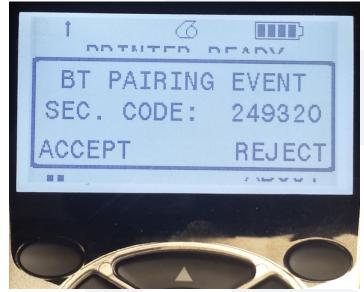

6. Press the upper left button on the printer to accept the pairing and then click the "Pair" button on the SmartPass device.

The printer and device should now be paired. Any search for a Bluetooth printer in the EntryTracs app should find the printer.

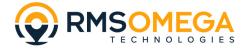

# **Sending a Text Via Email**

Text messages can be sent via the Email feature of EntryTracs. Almost all carriers support sending of SMS and MMS from an email address – check your carrier for details or check this list:

https://support.gomotionapp.com/en/articles/407-email-to-sms-gateway-list

Generally, if you are sending pictures use MMS, otherwise SMS/TXT.

AT&T is used in the following example. To implement:

1. Add the phone#@carrier to the list of recipients:

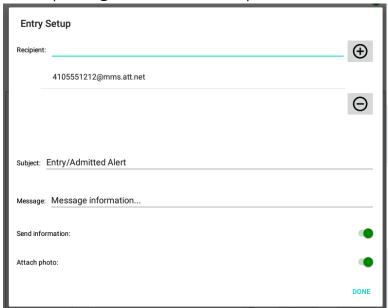

2. Select the email "Test" button to receive the text:

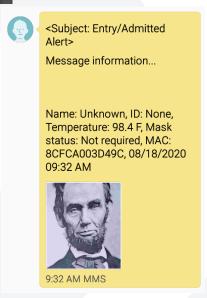